## Упутство за коришћење мобилне апликације за двофакторску аутентикацију ConsentID

## Уводне напомене

ConsentID апликација служи да на сигуран и поуздан начин потврдите да сте искључиво лично захтевали пријаву прек[о Портала за електронску идентификацију](https://eid.gov.rs/).

Да бисте користили апликацију потребно је да имате параметре за двофакторску аутентикацију.

Пријава двофакторском аутентикацијом представља средњи ниво поузданости и корисницима који се пријављују на овај начин доступно је 98% услуга. Предност овог начина пријављивања јесте у томе што корисницима нису потребни квалификовани електронски сертификати, већ инсталирана апликација на њиховим паметним уређајима (мобилни телефон или таблет).

Уколико изаберете овај начин пријаве, потребно је да преузмете апликацију "ConsentID":

- за Android кориснике, апликацију можете да преузмете [овде.](https://play.google.com/store/apps/details?id=nl.aeteurope.mpki.gui&hl=en)
- За iOS кориснике, апликацију можете да преузмете [овде.](https://apps.apple.com/us/app/consentid/id883224643)

Параметре (ИД корисника и регистрациони код ) тренутно можете да самостално генеришете тако што се пријавите квалификованим електронским сертификатом на Порталу [за електронску](https://eid.gov.rs/)  [идентификацију](https://eid.gov.rs/). Након успешног пријављивања приказаће се странице са подацима корисничког налога. Одабиром опције "Издај податке" генерисаће се подаци.

За коришћење апликације је неопходно да имате интернет конекцију на мобилном уређају.

Језик на ком се приказује ConsentID апликација зависи од језика на ком ради оперативни систем мобилног уређаја. Ако уређај приказује текст на српском језику и ConsentID апликација ће приказивати текст на српском језику, као што је приказано на сликама.

## Иницијализација апликације

Када се преузме, инсталира и покрене Android или iOS верзија ConsentID мобилне апликације приказује се екран на ком је потребно да се започне иницијализација апликације, тиме што се кликне на "ПОКРЕНИТЕ УПИС".

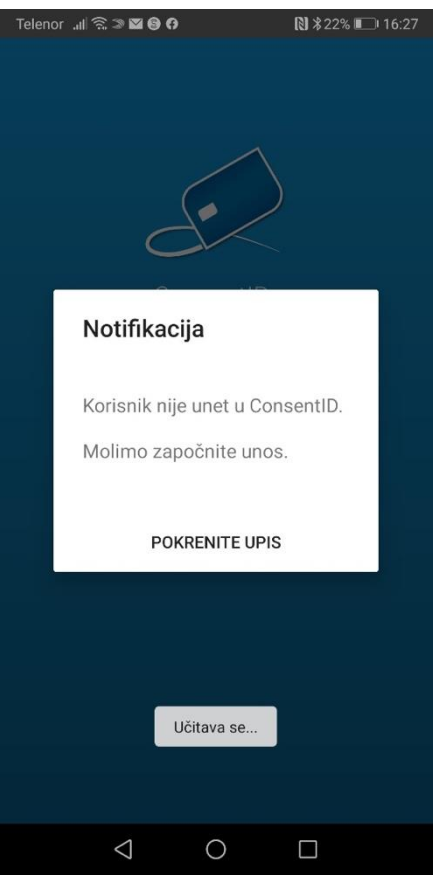

На екрану који се приказује треба одабрати ручни упис, односно кликнути на опцију "ПОКРЕНИТЕ УПИС".

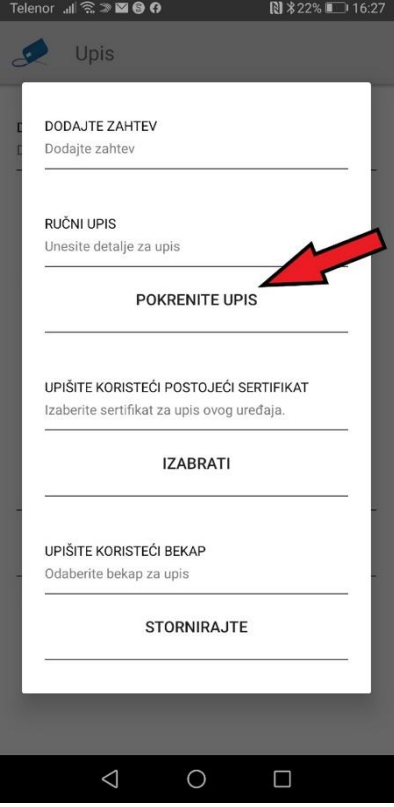

На следећој форми треба попунити податке који су били исписани на екрану приликом додавања двофакторске аутентикације. Потребно је попунити поља "ИД корисника" и "Регистрациони код". Поље "Environment код" се попуњава аутоматски, а поље "Опциона шифра" треба да остане празно. Кликните на "УПИС". Испод су прикази екрана за Android и за iOS (на енглеском језику).

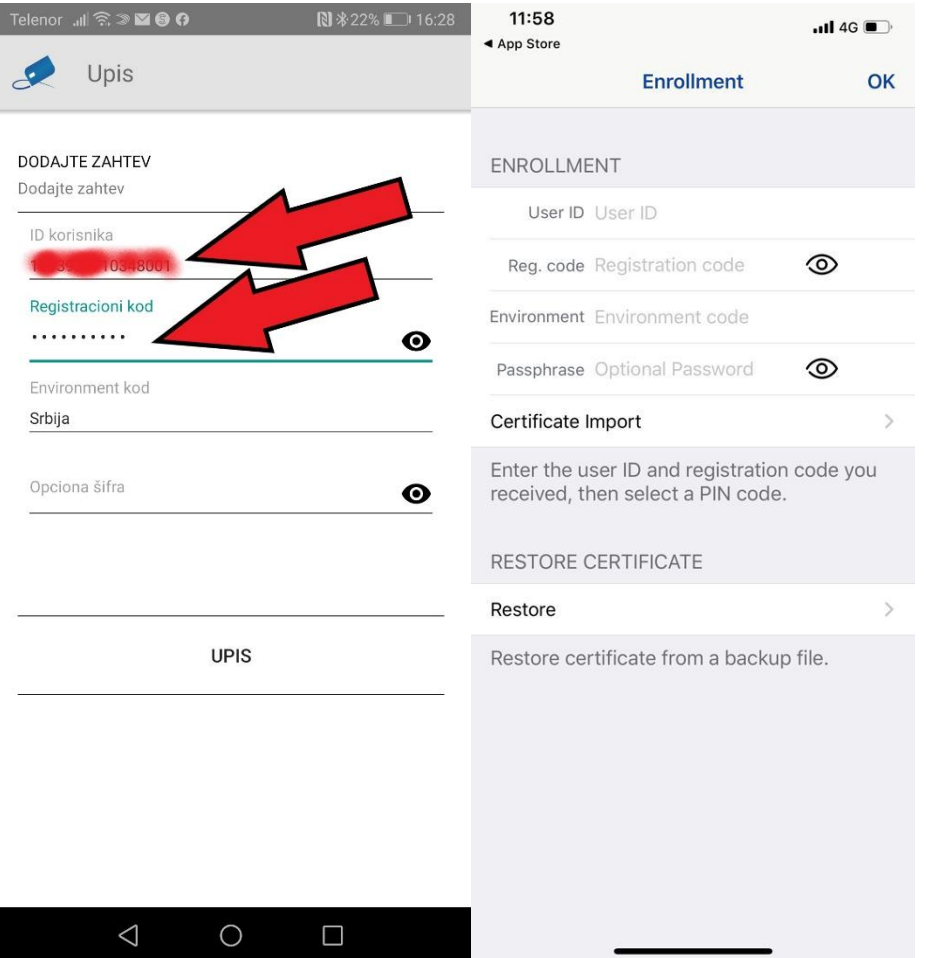

На следећем екрану је потребно да два пута упишете свој лични идентификациони број - ПИН, према сопственом избору. Неопходно је да запамтите број који сте уписали јер ће бити неопходно да га упишете приликом сваког следећег покретања апликације. То је мера безбедности да само Ви или неко кога сте Ви овластили сме да користи апликацију и ауторизује приступ траженим сервисима.

Испод су прикази екрана за Android и (на енглеском језику). За разлику од Android верзије апликације, на iOS се упис ПИН-а ради два пута на два екрана са истим изгледом.

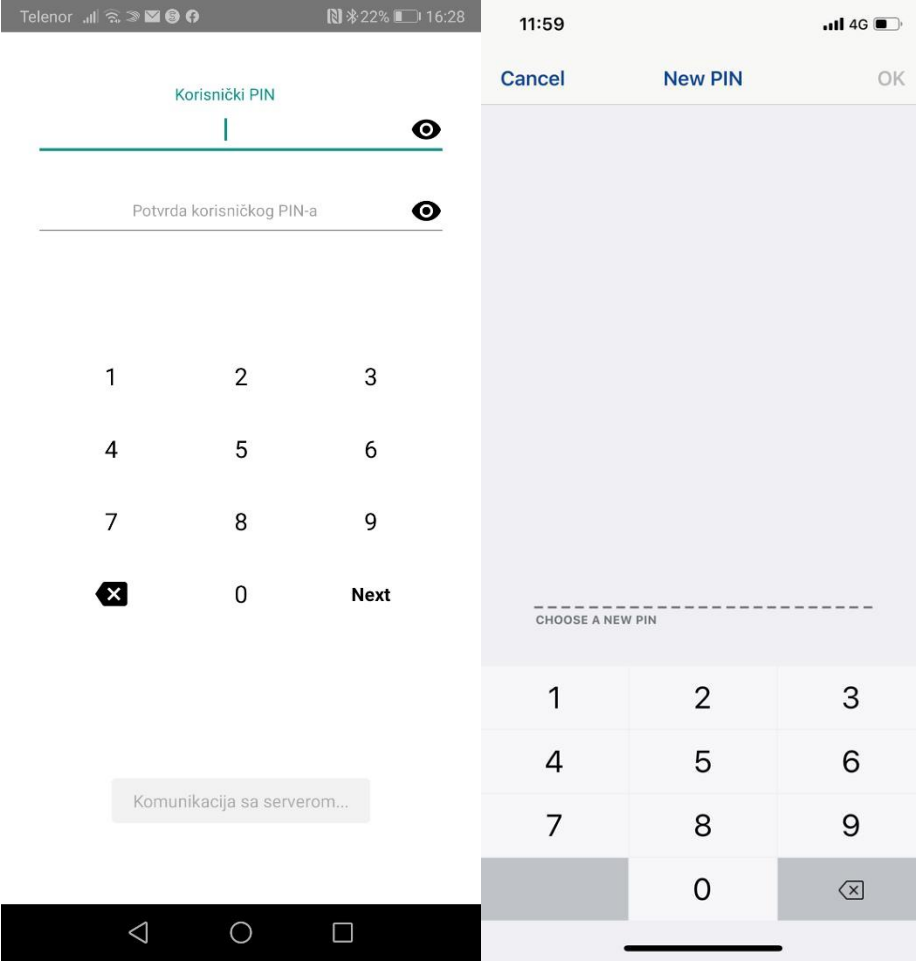

## Коришћење апликације

Након извршене иницијализације апликације, приказује се екран на коме ће бити излистани захтеви за приступ, а на почетку, као и када нема захтева на чекању, та листа је празна. Да бисте освежили приказ листе можете да превучете прстом екран одозго на доле или кликнете на иконицу за освежавање.

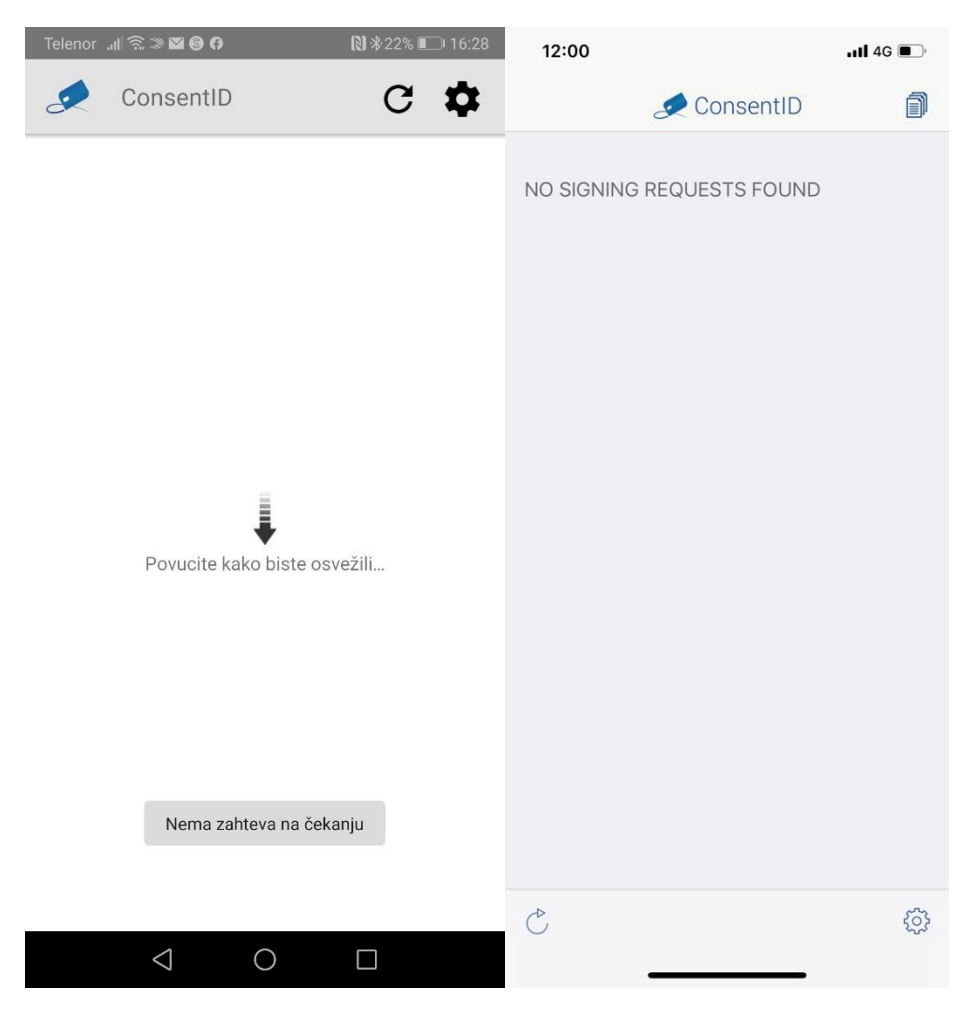

Када преко рачунара или мобилног уређаја, на [Порталу за електронску идентификацију](https://eid.gov.rs/) кликнете на дугме за пријаву двофакторском аутентикацијом и упишете своје корисничко име, на Ваш мобилни уређај на ком је инсталирана апликација ConsentID ће стићи нотификација да постоји захтев за ауторизацију пријаве. Уколико не стигне нотификација, а иницирана је пријава двофакторском аутентикацијом, онда треба да покренете апликацију ConsentID, упишете ПИН и са листе одаберете захтев за пријаву. Приказаће се екран као на следећој слици на коме треба да кликнете на зелено дугме "Ауторизовати". Након успешне обраде захтева, Портал за електронску идентификацију извршава пријаву и на рачунару или мобилном уређају са ког је покренута пријава преусмерава на одговарајућу страницу након пријаве.

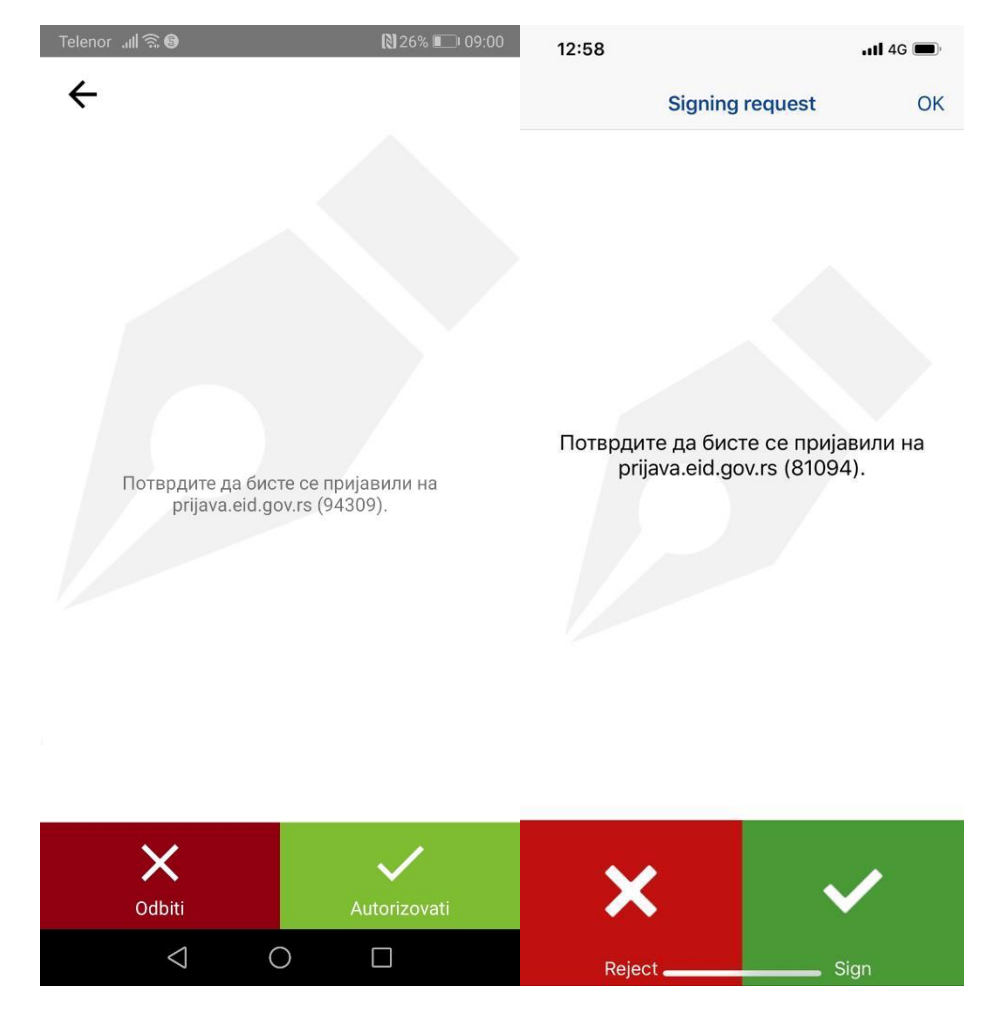